# **PROCEDURE RESERVATION / ANNULATION 2021**

#### **1. ACCEDER A VOTRE COMPTE REGIE :**

Sur le site de la ville [www.ville-guyancourt.fr](http://www.ville-guyancourt.fr/), rubrique « MES ESPACES », cliquer sur « Mon espace famille ».

## **2. SELECTIONNER « RESERVATION / ANNULATION »**

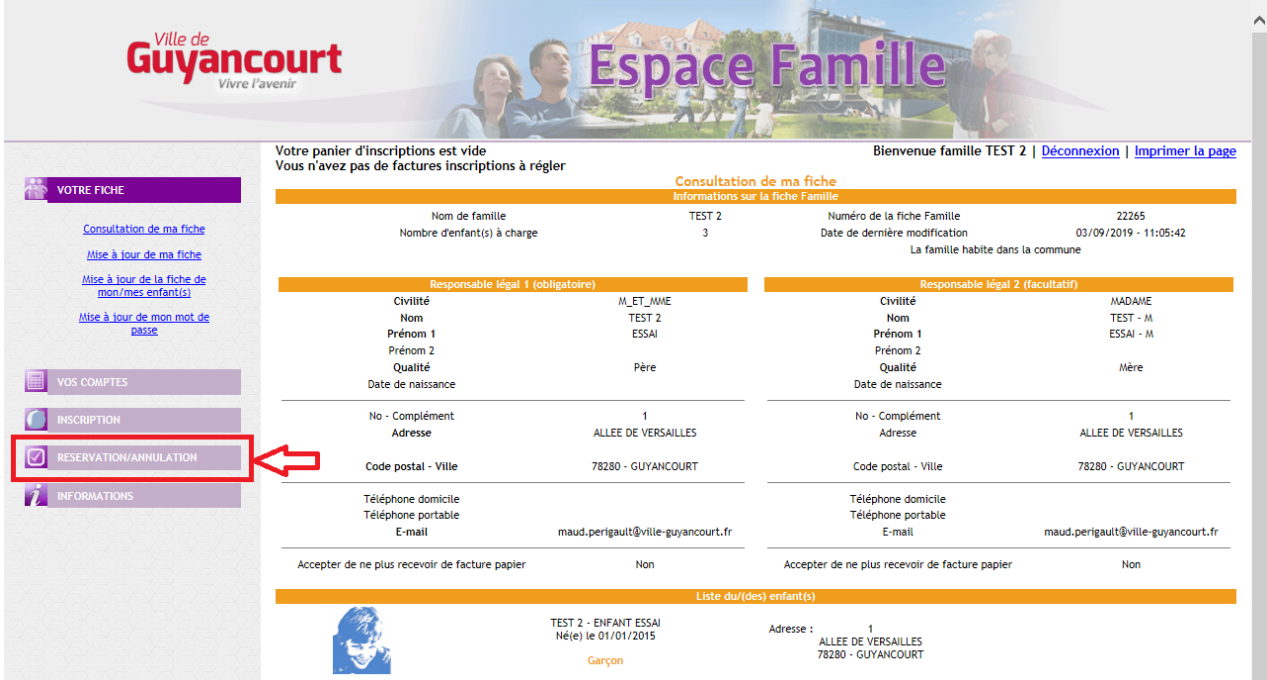

## **3. CLIQUER SUR « ACCEDER AU PLANNING »**

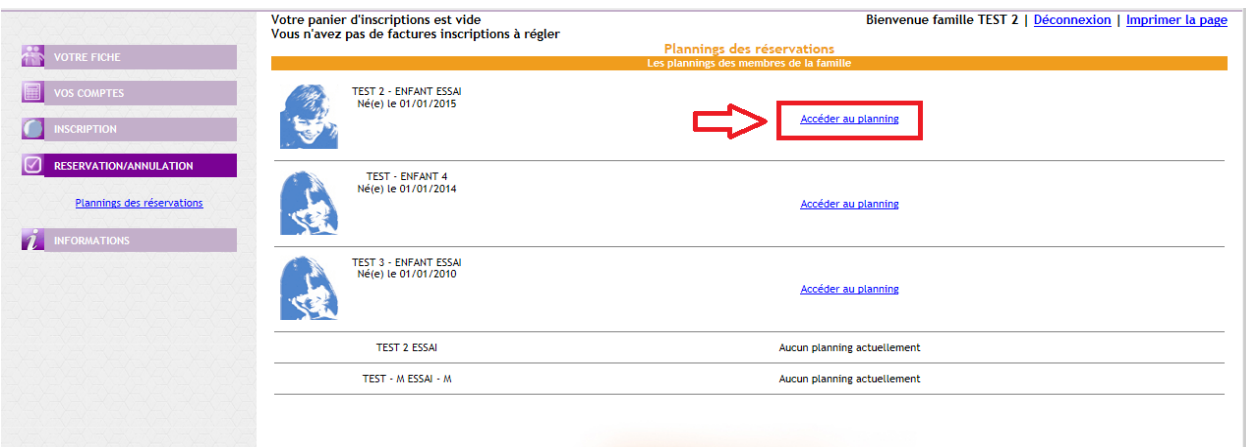

## **4. DANS LE CALENDRIER, VOUS AVEZ DEUX POSSIBILITES :**

- **Ajouter une présence** : cocher la case et cliquer sur enregistrer.
- **Modifier une présence** : cocher ou décocher la case et cliquer sur enregistrer.

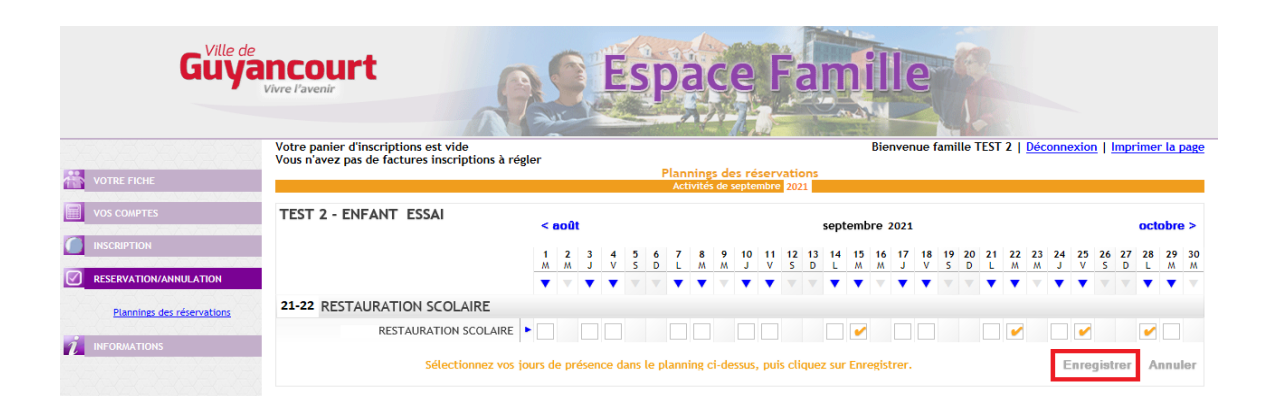

# **En cas d'échec et selon les activités, il faut vérifier que l'annulation ou la réservation répondent bien aux conditions d'inscription indiquées dans le règlement intérieur du Service Périscolaire.**

La réservation ou l'annulation d'un repas pour le lendemain doivent être effectuées au plus tard la veille avant 7h00.

La réservation ou l'annulation de la journée du mercredi pour le lendemain doivent être effectuées au plus tard la veille avant 7h00.

La réservation ou l'annulation de l'étude ou de la soirée doivent être effectuées au plus tard le jour même avant 7h00.

#### **Cas particulier pour la restauration scolaire**

- $\triangleright$  La réservation ou l'annulation pour le lundi doivent être effectuées au plus tard le vendredi avant 7h00.
- $\triangleright$  La réservation ou l'annulation pour le jeudi doivent être effectuées au plus tard le mardi avant 7h00.
- $\triangleright$  La réservation ou l'annulation concernant le premier jour après les vacances scolaires doivent être effectuées au plus tard le dernier jour avant les vacances scolaires avant 7h00.
- $\triangleright$  La réservation ou l'annulation concernant le 1<sup>er</sup> jour après un jour férié doivent être effectuées au plus tard la veille du jour férié avant 7h00.

**Le service Régie des recettes ne procédera à aucune annulation ou réservation, seuls les directeurs de centre de loisirs ou ATSEMS peuvent effectuer des annulations ou modifications.**

#### **5. PAIEMENT**

Vous pouvez accéder au paiement en ligne en choisissant le menu « **Compte** » puis cliquer sur « **A régler** » et « **Facture pour règlement** ».

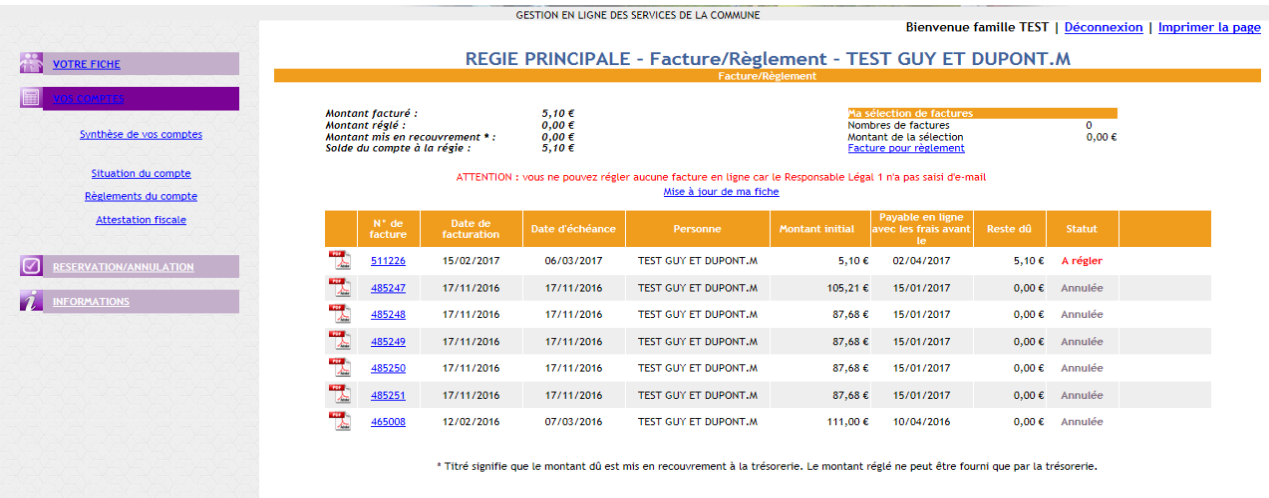